## **Om å få EndNote til å gjøre det du vil**

Når PCene vår klargjøres for oss, installeres EndNote dessverre ikke ferdig til vårt bruk. Det er uansett mange og sterke meninger om hvordan fotnoter etc. skal være.

Hvordan fotnoter etc. blir seende ut når en buker EndNote, bestemmes av stilark. Ved UiT har de laget et stilark for norsk jus og et for engelsk jus som vi kan bruke, og som vil gi brukbare resultater for de fleste. Stilarkene finner du [her.](http://folk.uio.no/erikro/WWW/IT/EndNoteStiler.zip) Legg dem i mappen (uten mappene de kom i) med de andre stilarkene i din EndNote-installasjon, typisk i mappen C:\Program Files (x86)\EndNote\Styles på maskinen din. [1](#page-1-0) Start EndNote på nytt.

Dette gjør du bare én gang.

Du kan etter dette velge stilen du ønsker i EndNote-menyen i Word:

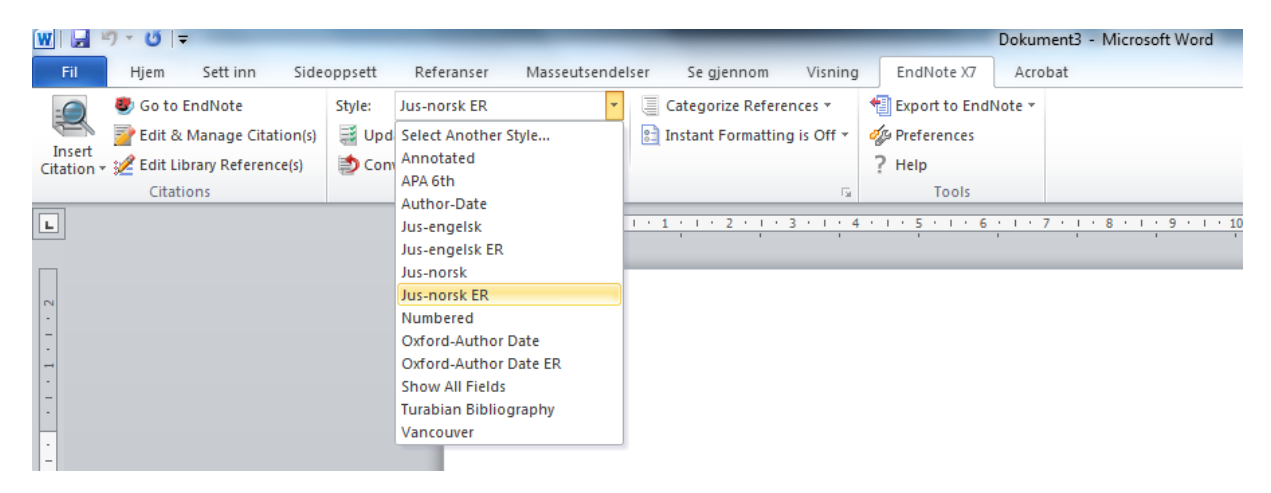

Stilene kan nokså enkelt skreddersys dine behov. Men vil du ikke tutle med det, skal jeg senere vise et par raskere måter å få ting akkurat som du vil ha dem.

## **Tidligere utgaver**

- 1. [Få multifunksjonsskriverne til å stifte etc. for deg](http://folk.uio.no/erikro/WWW/IT/IT1.pdf)
- 2. [Kjapp tilgang til programmer](http://folk.uio.no/erikro/WWW/IT/IT2.pdf)
- 3. [Om å fikse på en skannet fil](http://folk.uio.no/erikro/WWW/IT/IT3.pdf)
- 4. [Strukturer dokumentene dine!](http://folk.uio.no/erikro/WWW/IT/IT4.pdf)
- 5. [Disposisjonsvisning](http://folk.uio.no/erikro/WWW/IT/IT5.pdf)
- 6. [Nummerering](http://folk.uio.no/erikro/WWW/IT/IT6.pdf)
- 7. [Innholdsfortegnelse](http://folk.uio.no/erikro/WWW/IT/IT7.pdf)
- 8. [Hoveddokumenter og deldokumenter](http://folk.uio.no/erikro/WWW/IT/IT8.pdf)
- 9. [Redigering i hoveddokumentet](http://folk.uio.no/erikro/WWW/IT/IT9.pdf)
- 10. [EndNote introduksjon](http://folk.uio.no/erikro/WWW/IT/IT10.pdf)
- 11. [Lage referanser ved hjelp av EndNote](http://folk.uio.no/erikro/WWW/IT/IT11.pdf)

<span id="page-1-0"></span> $\mathbf{1}$ <sup>1</sup> Hvis du ikke finner mappen, velg Select Another Style fra EndNote –menyen i Word: Dokument1 - Microsoft Word  $-$  Fil $-$ Hjem Masseutsendelser EndNote X7 Sett inn Sideoppsett Referanser Se giennom Visning Acrobat Go to EndNote Style: Jus-norsk ER Γ, Categorize References \* Export to EndNote -0 Edit & Manage Citation(s) | 3 Upd Select Another Style... **B** Instant Formatting is On \* of Preferences Convention of the Convention Insert<br>Citation v 32 Edit Library Reference(s)  $?$  Help APA 6th Citations Tools Author-Date  $\Box$ Jus-engelsk 1 . 1 . 1 . 2 . 1 . 3 . 1 . 4 . 1 . 5 . 1 . 6 . 1 . 7 . 1 . 8 . 1 . 9 . Jus-engelsk ER Jus-norsk  $\overline{a}$ Jus-norsk ER Numbered Oxford-Author Date Oxford-Author Date ER **Show All Fields Turabian Bibliography** Vancouver

Stedet der stilmappen er, fremgår nederst i vinduet du da får opp:

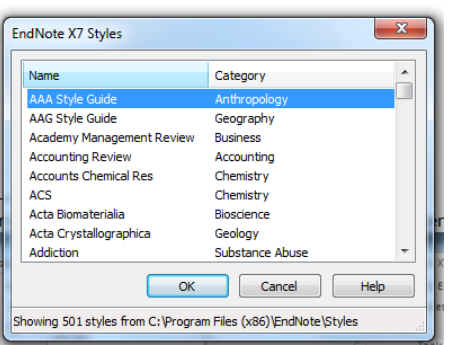